# <span id="page-0-0"></span>**Mensajes**

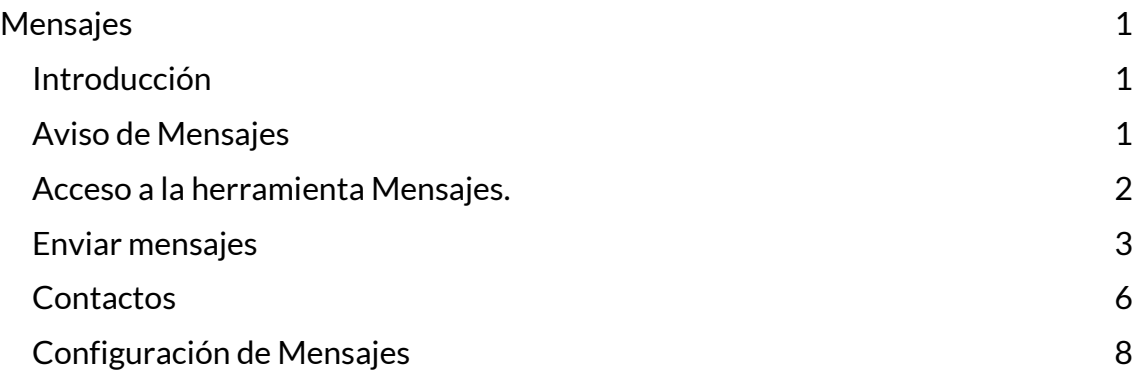

#### <span id="page-0-1"></span>**Introducción**

Las/os usuarias/os de **Comunidades** cuentan con la herramienta **Mensajes** que permite enviar y recibir mensajes privados y grupales mediante la plataforma de Moodle.

## <span id="page-0-2"></span>**Aviso de Mensajes**

En la barra de navegación superior, aparece un número destacado en color rojo asociado al **ícono de Mensajes** que indica la cantidad de personas que han enviado **mensajes.**

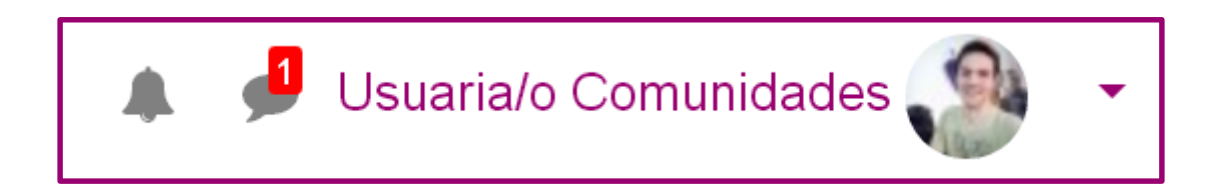

<span id="page-1-0"></span>Para acceder a **Mensajes**, se debe seleccionar el icono de diálogo ubicado al lado del nombre de usuaria/o en la barra de navegación superior o bien, desplegar el **Menú de Usuario** y elegir la opción **Mensajes**.

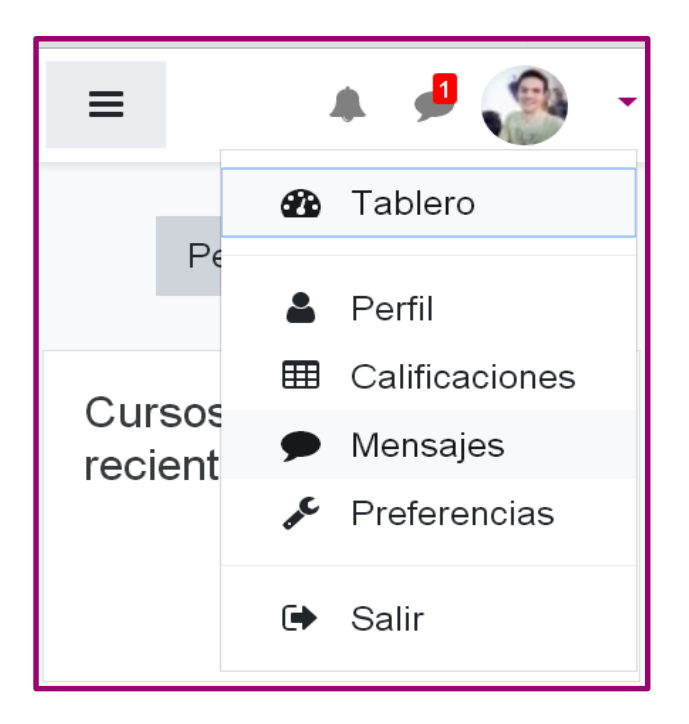

En esta herramienta podrá encontrarse con tres tipos de mensajes:

- **Destacados**: se podrán visualizar las conversaciones que previamente la/el usuaria/o añadió a favoritos.
- **Grupo**: Esta opción sólo puede ser utilizada por **Grupos** creados en el aula. La/el docente debe previamente crear el grupo y habilitar las conversaciones grupales, desde la configuración de **Grupos**.
- **Privado**: mensajes personales.

**UNR** 

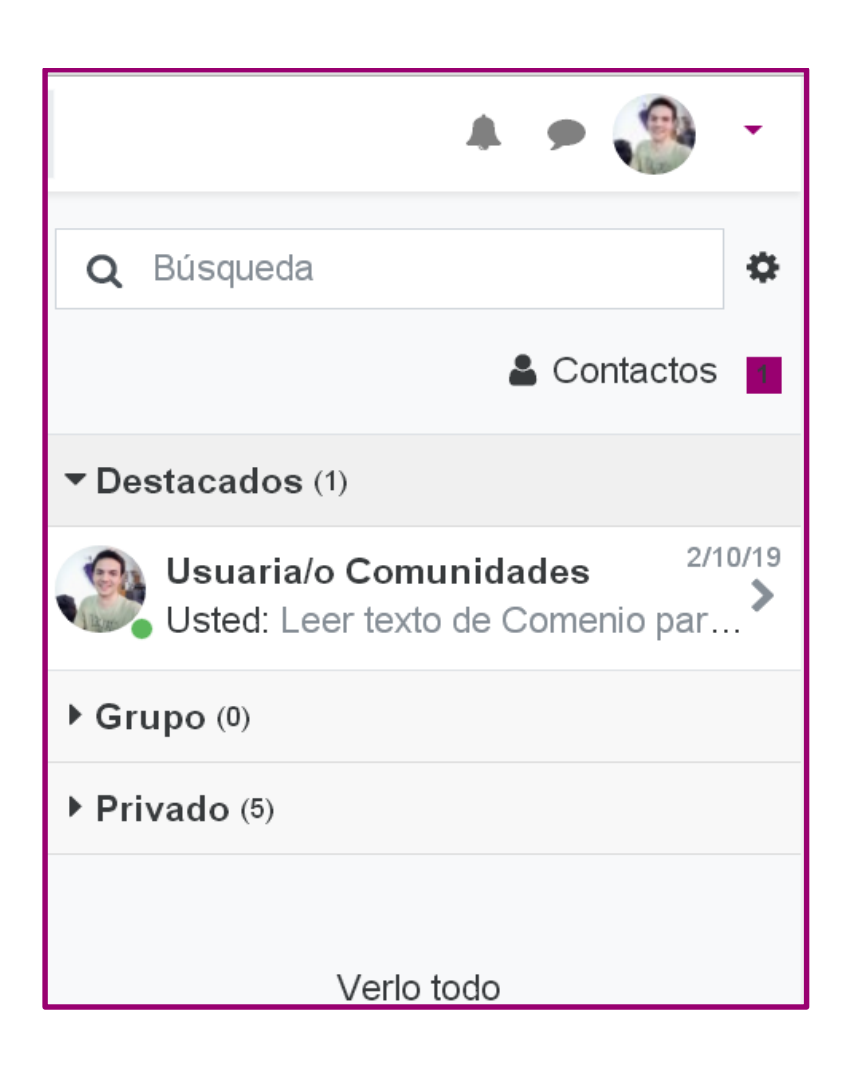

## <span id="page-2-0"></span>**Enviar mensajes**

La herramienta de **Mensajes** cuenta con un motor de búsqueda, que permite encontrar personas con acceso a la plataforma, a partir de su nombre de usuaria/o y enviarles un mensaje.

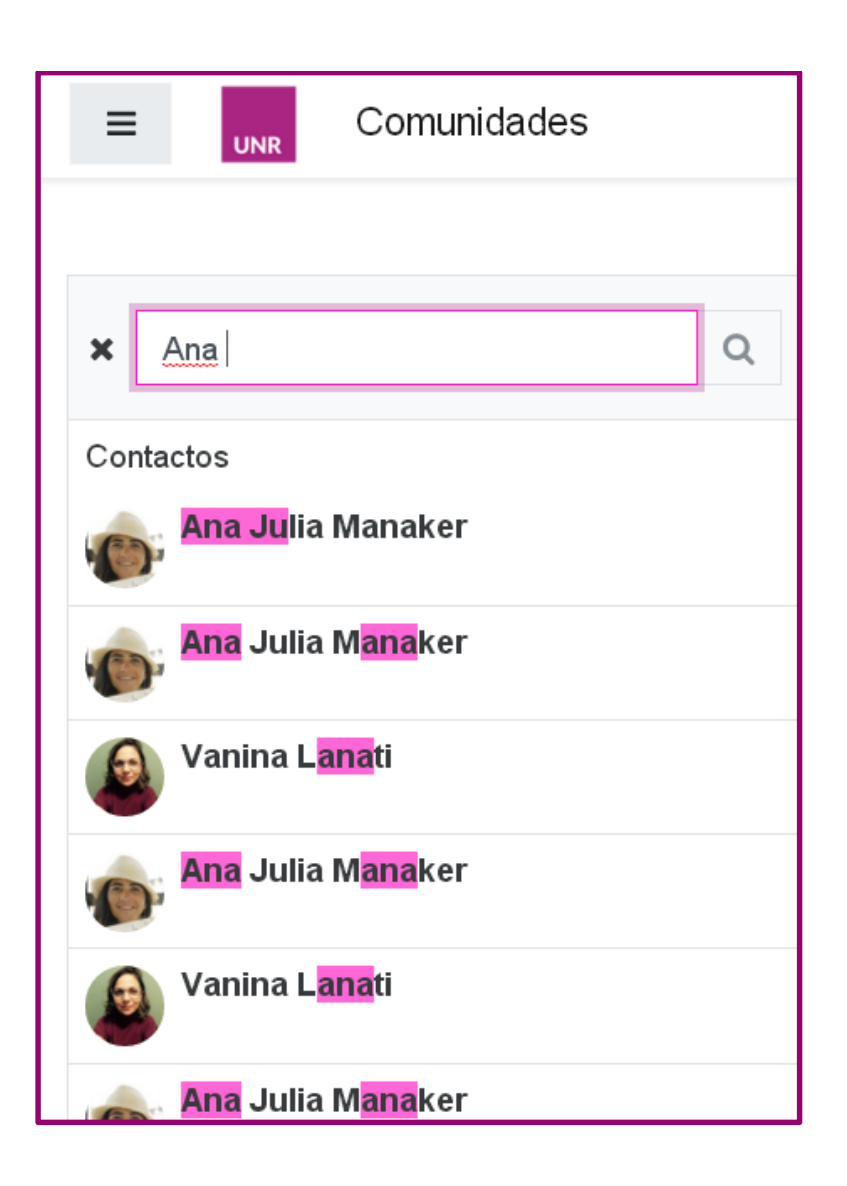

Para enviar un mensaje a un/una docente o estudiante con quien se comparte un aula en **Comunidades**, es posible acceder al espacio de **Participantes** y buscarla/lo en la lista.

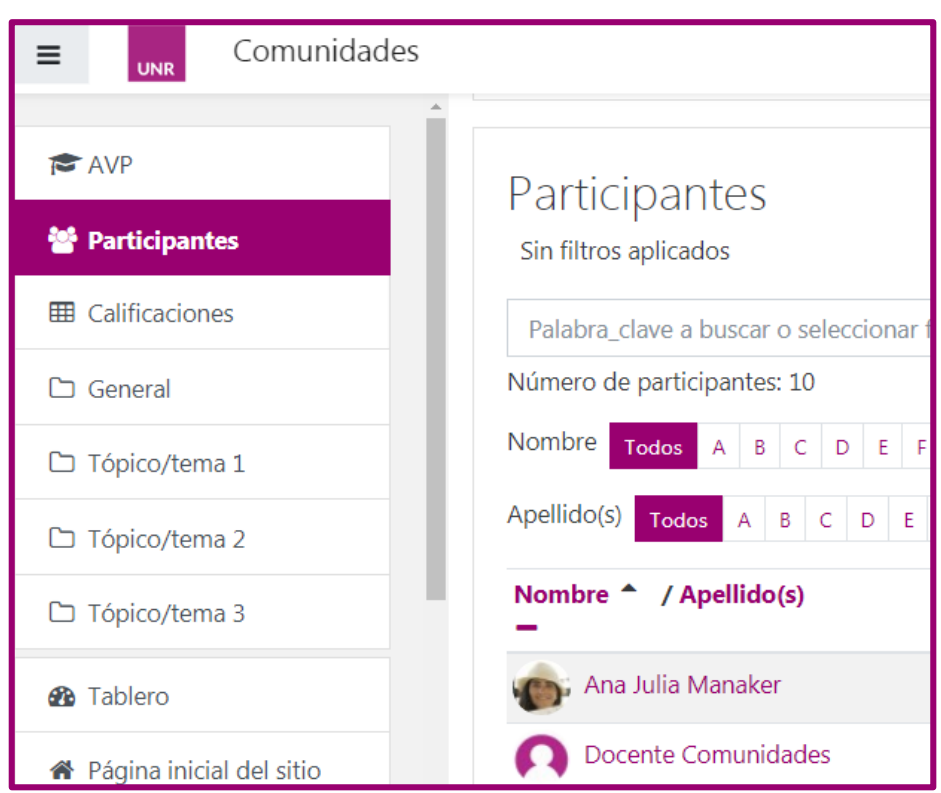

Luego, se selecciona destinataria/o y se accede a su **perfil**. Por último, se selecciona la opción **Mensaje**.

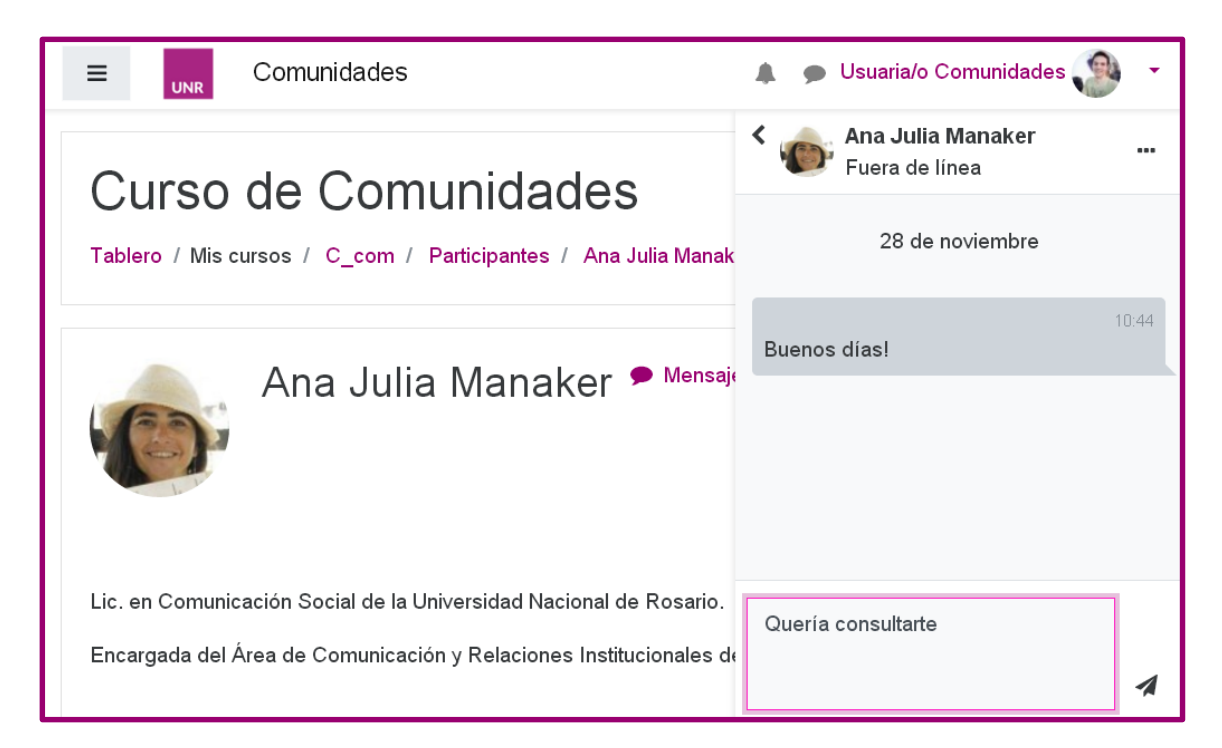

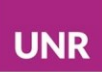

También se pueden enviar **Mensajes** a las/os **Usuarias/os en línea** que se visualizan desde el **Tablero**.

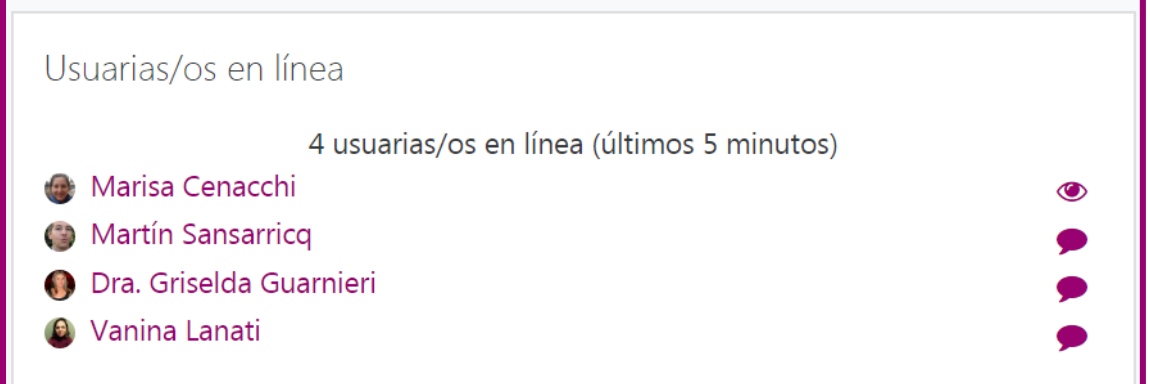

#### <span id="page-5-0"></span>**Contactos**

Desde la herramienta **Mensajes** es posible tener una lista de usuarias/os más frecuentes en **Contactos**.

Tener contactos agregados en esta lista nos habilita a ver detalles del perfil y acceder más ágilmente.

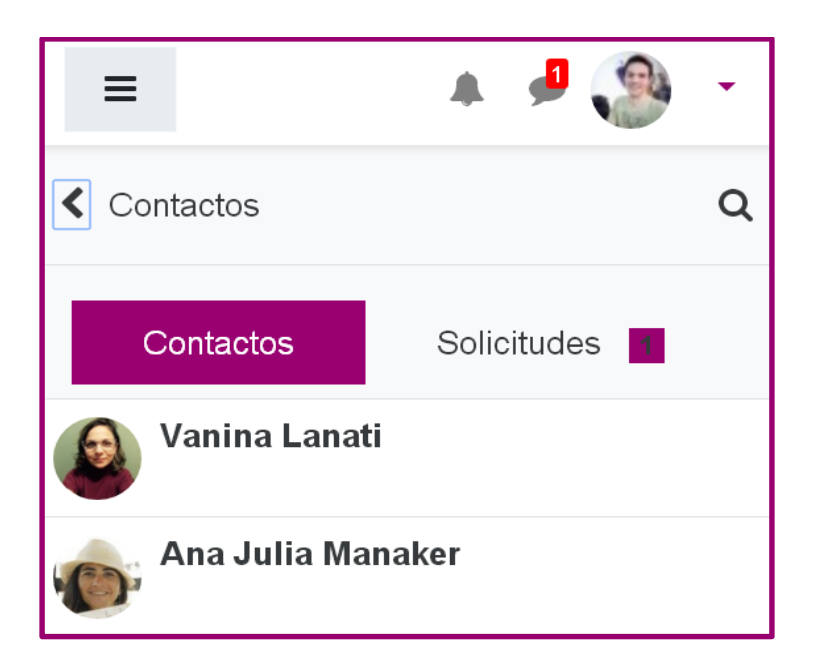

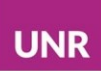

Las solicitudes de contacto se visualizan en la opción **Solicitudes.** Las mismas se pueden **Aceptar y añadir a contactos** o bien **Declinar** si no se acepta la solicitud recibida.

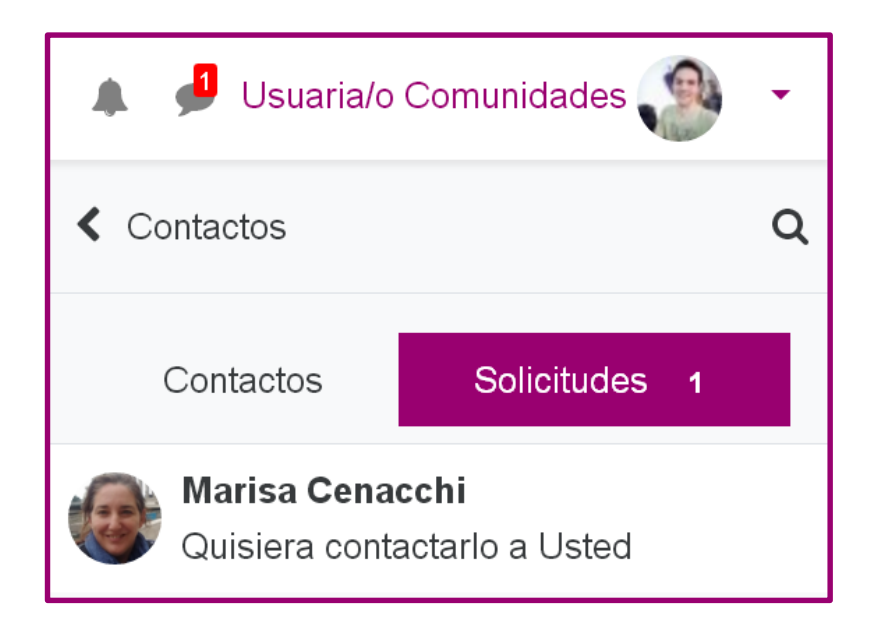

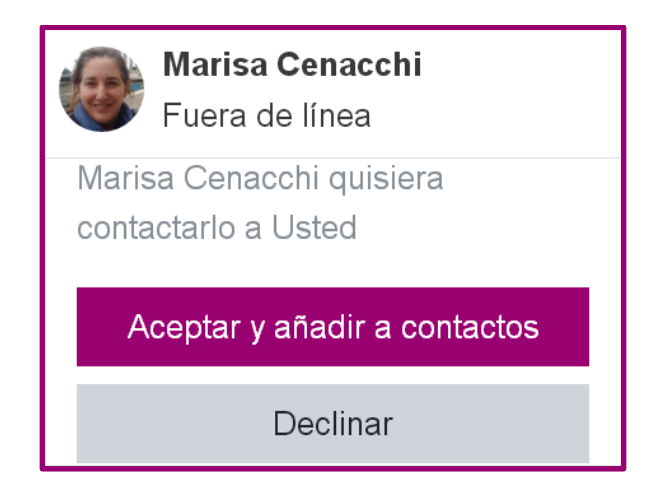

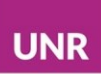

### <span id="page-7-0"></span>**Configuración de Mensajes**

El icono de rueda habilita la configuración del espacio de **Mensajes**, las opciones de privacidad y las preferencias con respecto a las notificaciones de los mensajes.

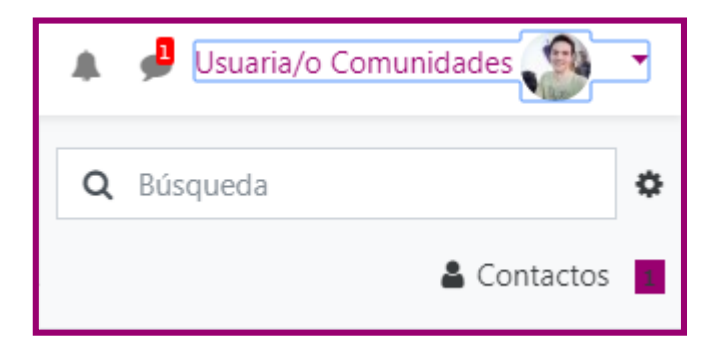

La configuración permite editar la **privacidad** y las **preferencias de notificación.**

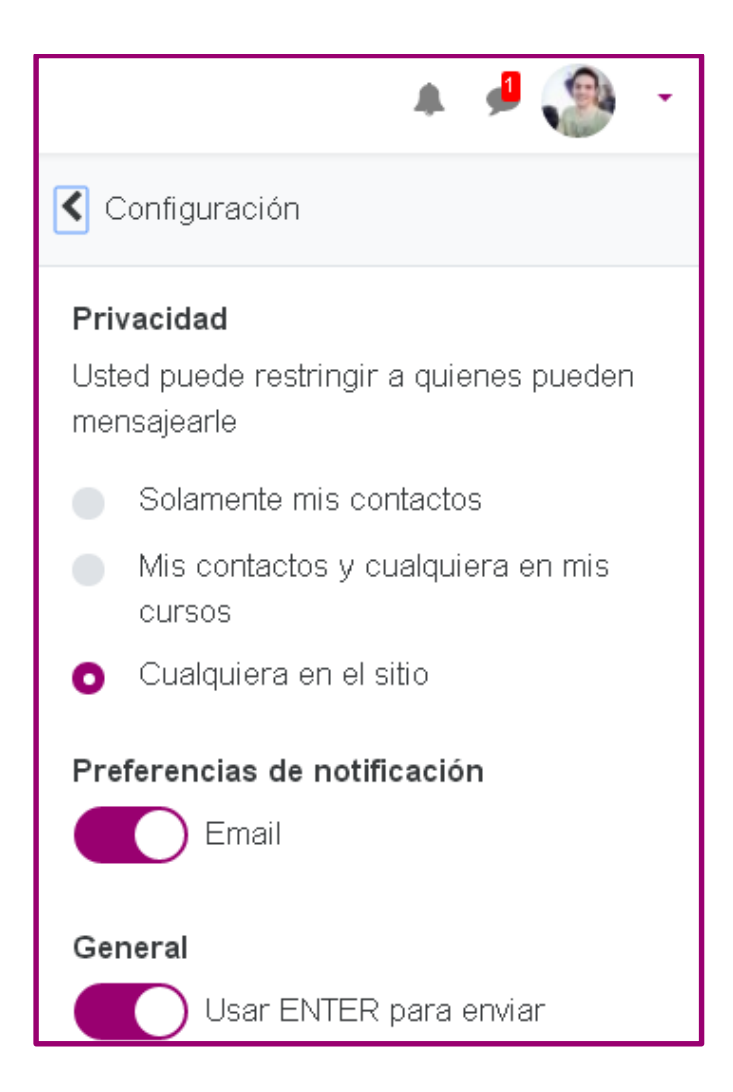